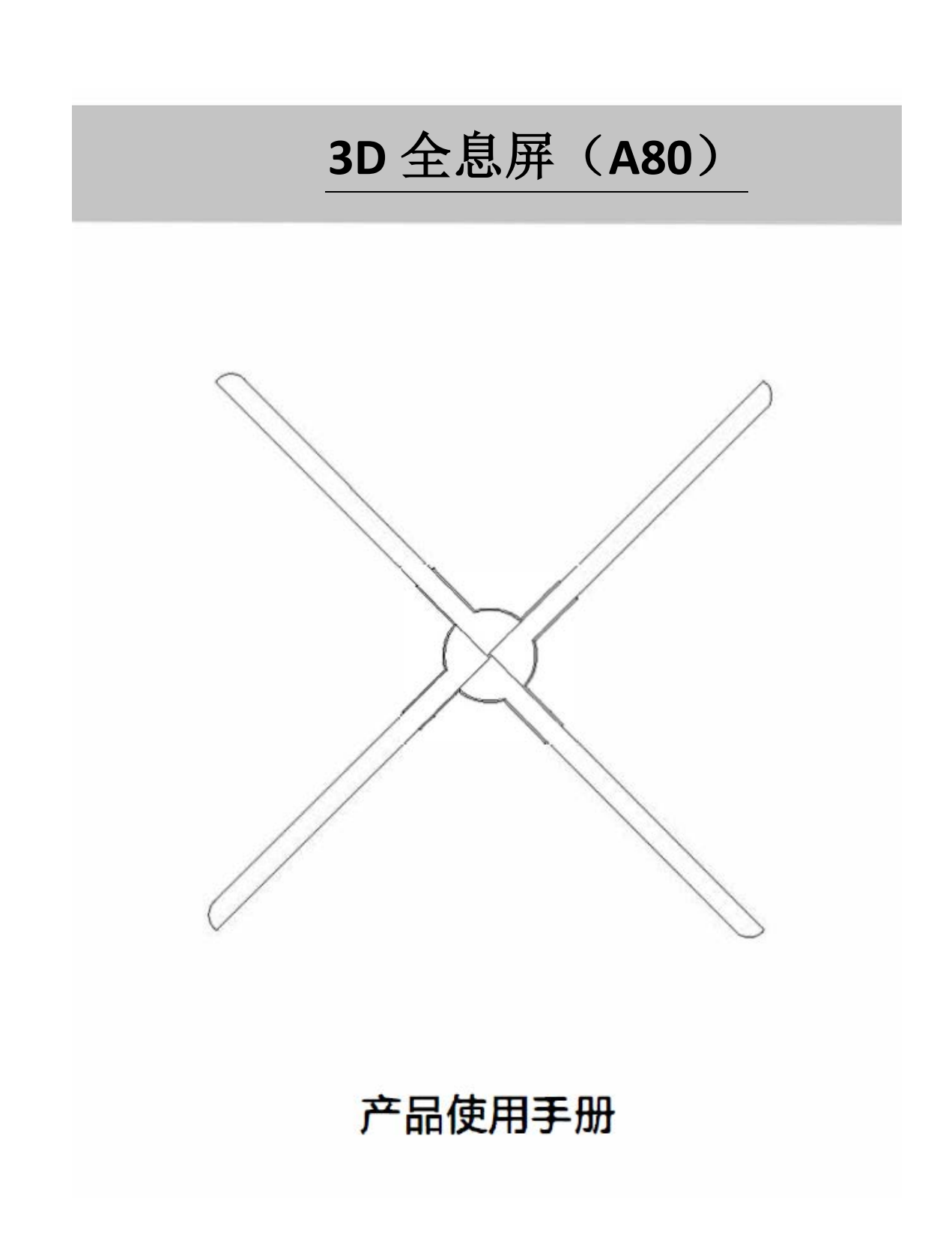

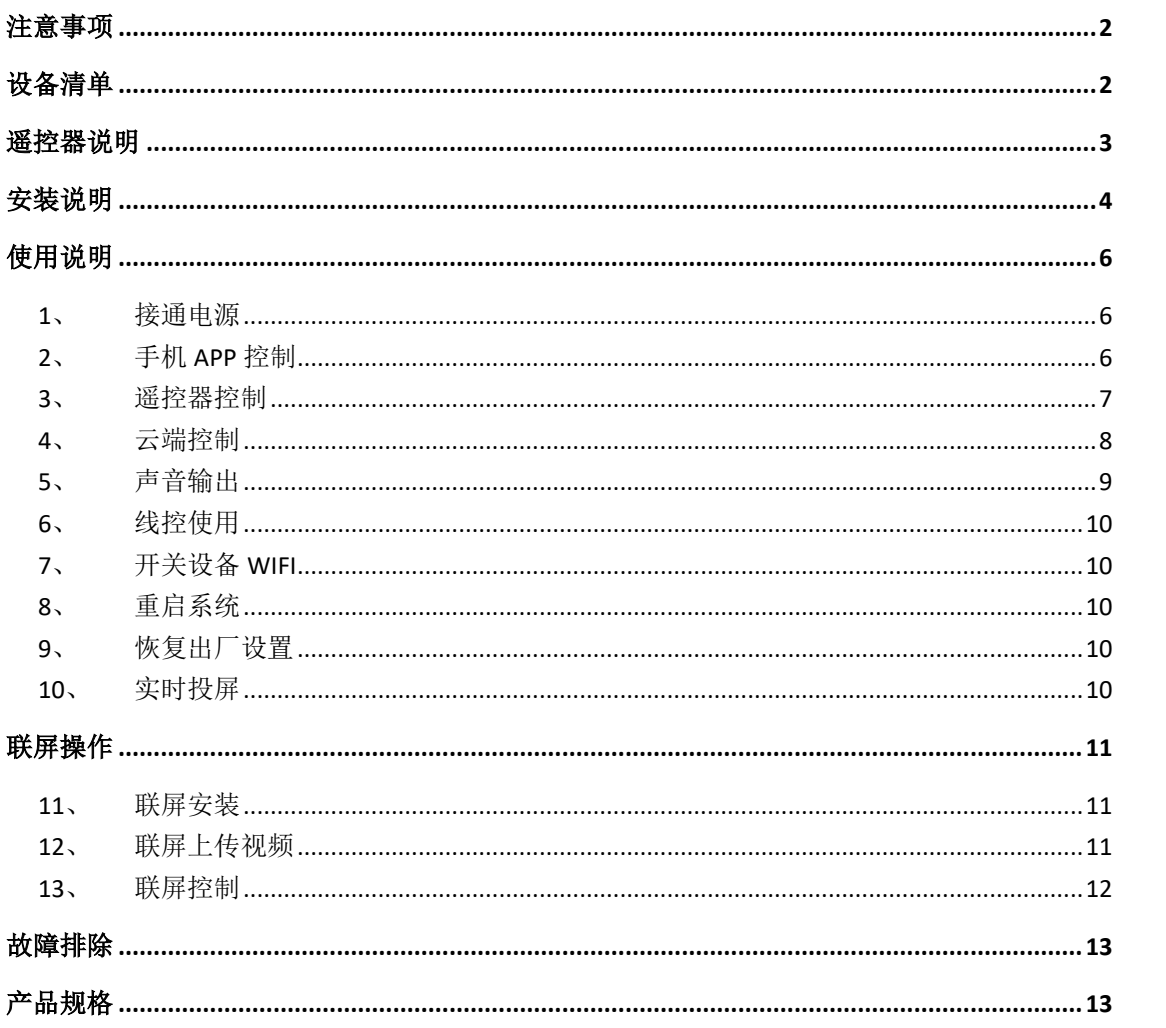

# 注意事项

- <span id="page-2-0"></span>、 设备安装应远离障碍物,先安装后上电,避免设备扇叶损坏。
- 、 应用时应与设备保持安全距离,高空安装时应确保环境安全,避免伤人。
- 、 请勿擅自拆卸设备,避免造成设备异常。
- <span id="page-2-1"></span>、 注意保养,定期清洁设备。

# 设备清单

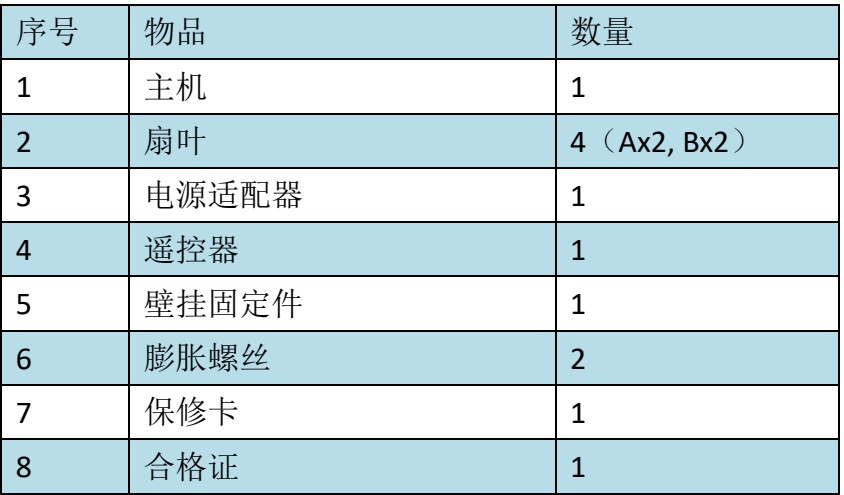

# 遥控器说明

<span id="page-3-0"></span>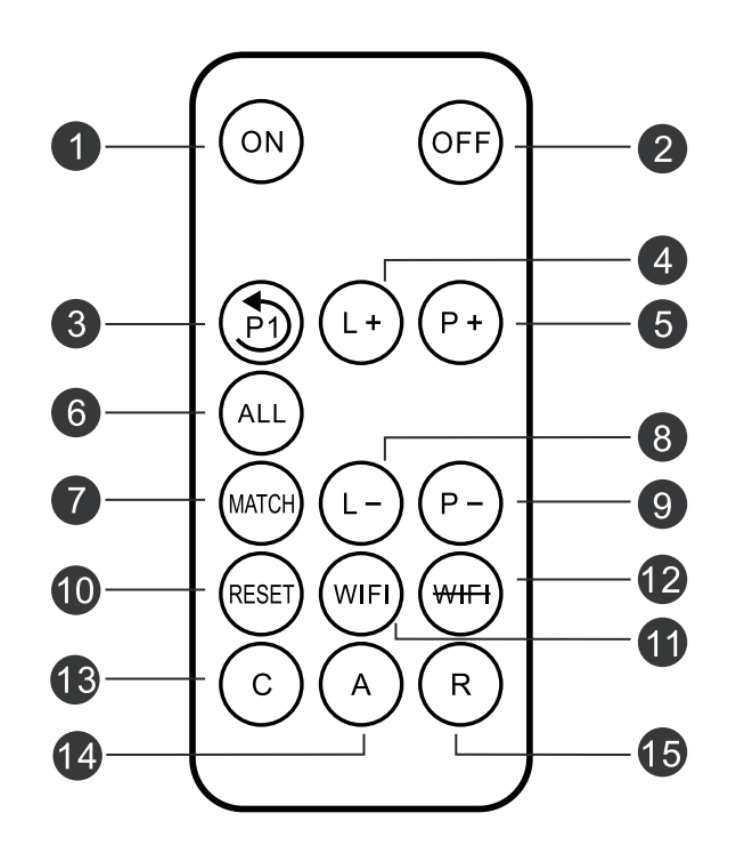

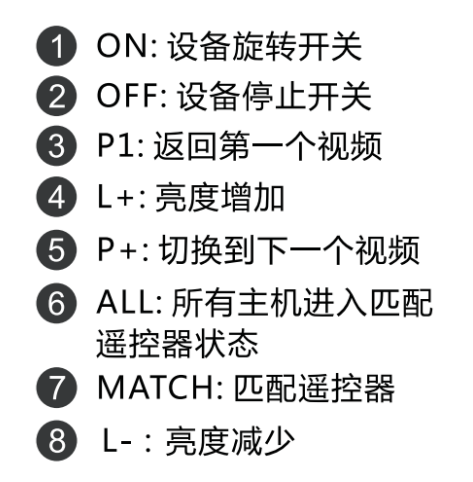

- 9 P:切换到上一个视频
- 10 RESET: 重启系统
- 1 WIFI: 开启wifi
- 12 WIFI: 关闭wifi
- **13 C: 进入云端模式**
- 4 A: 可连接app模式, 断 开云端和路由模式
- **16** R: 进入路由模式

# 安装说明

<span id="page-4-0"></span>1、 安装固定件

先把固定件用膨胀螺丝或普通螺丝直接固定在墙上,方便后续设备套入固定。

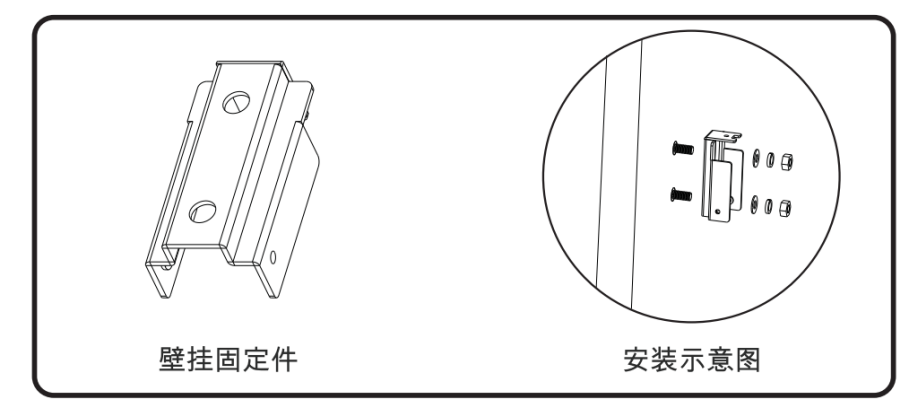

- 2、 安装扇叶
- (1) 取出主机与扇叶

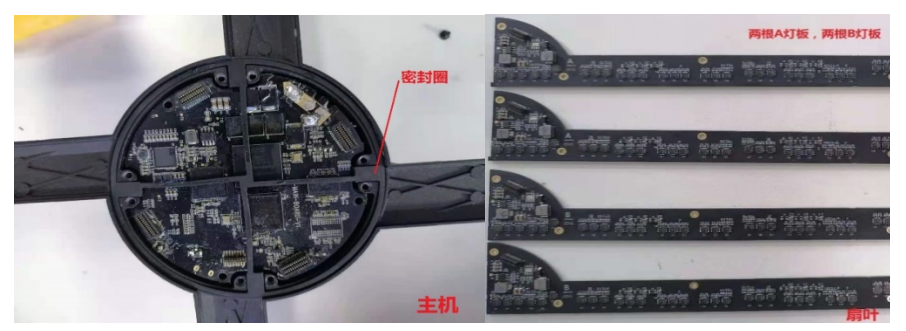

(2) 根据螺丝孔位定位选择合适的灯板,拧紧螺丝(密封圈要装好否则无法防 水)。

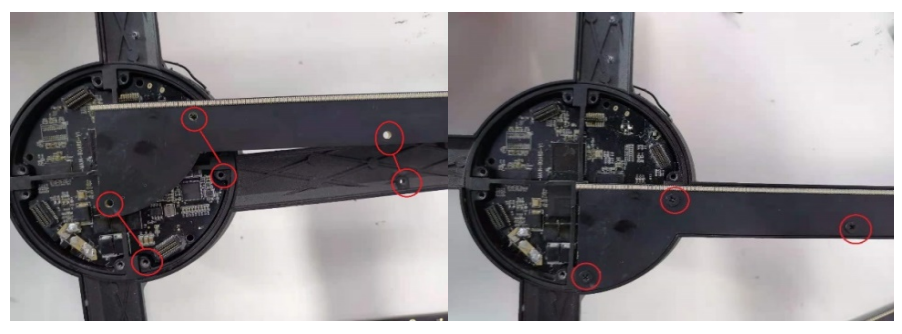

(3) 拧紧所有螺丝,扇叶安装完成

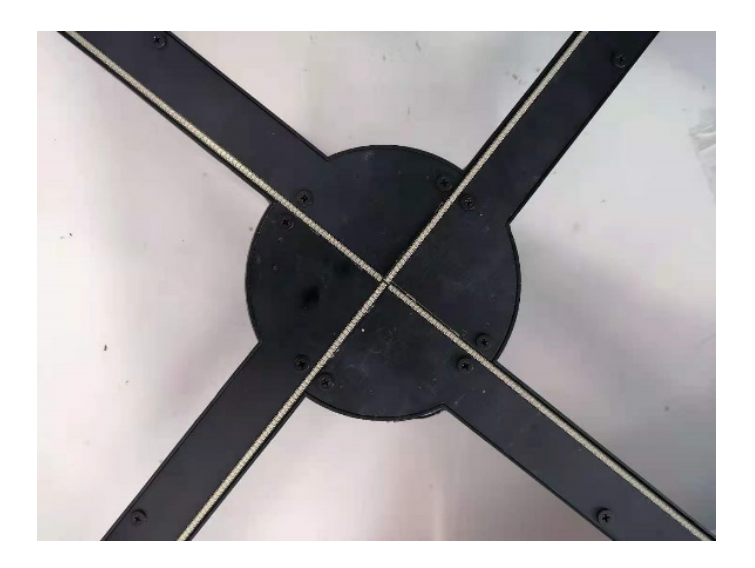

3、 固定设备 把设备套入固定件,锁上螺丝即可完成安装。如图:

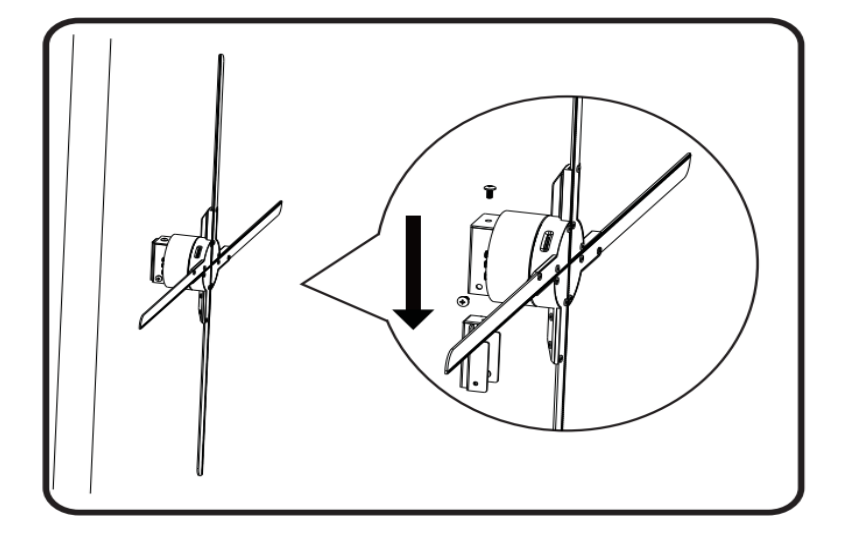

# 使用说明

### <span id="page-6-1"></span><span id="page-6-0"></span>1、 接通电源

设备固定后,使用电源适配器连接设备电源插口,等待设备初始化完成,呼吸灯 一亮一灭闪烁(如不亮呼吸灯,检查是否供电正常或者关闭了呼吸灯)。

## <span id="page-6-2"></span>2、 手机 APP 控制

(1) 软件下载、安装

下载网址:*<http://down.holocloud.online/>*

可通过扫下方二维码下载(苹果手机可在 app store 搜索 3D Magic 下载), 下载后按提示完成安装即可(首次打开 APP 请允许软件运行必要相关权限)。

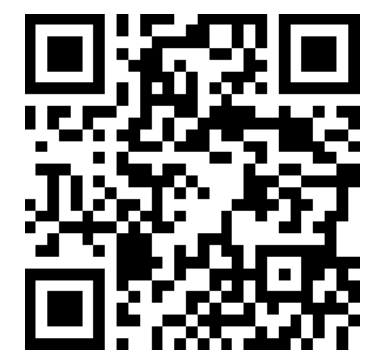

(2) 连接设备

设备通电,每台设备会发出对应 WIFI (WIFI 与密码见设备后面标签贴纸)。打开 手机无线功能,连上设备 WIFI 后, 打开 APP, 会自动连接设备, 如下:

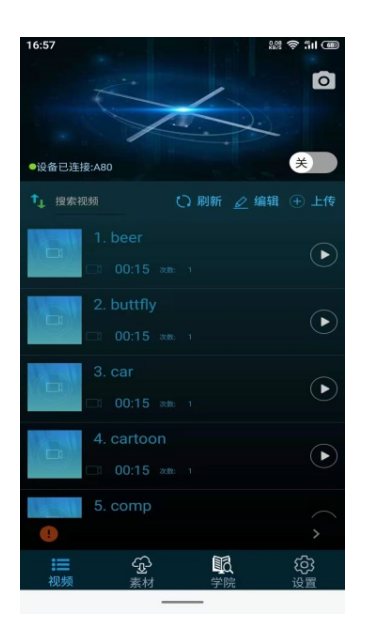

(3) 开关设备

点击 APP 上"开关"按钮,可开启/关闭设备。

(4) 上传视频

点击"上传",可上传视频或者照片到设备。

(5) 切换视频

点击列表中某个视频,会自动切换播放对应视频。

(6) 编辑视频

点击"编辑"可对视频进行编辑。包括:删除、重命名、拖动排序等。

(7) 其他设置

<span id="page-7-0"></span>点击下方"设置",可进行调节亮度、角度、播放模式等。

3、 遥控器控制

(1) 遥控器配对

手机 APP 连接设备,进入设置界面点击"高级选项",点击"遥控匹配",发送 遥控匹配请求,扇叶 LED 绿灯闪烁时单击遥控器的 "MATCH"键,完成匹配。

(2) 开关设备

使用遥控器对准设备,按下遥控器上的"ON",设备旋转起来;使用遥控器对准 设备, 按下遥控器上的"OFF", 设备停止旋转。

(3) 切换曲目

使用遥控器对准设备,接下遥控器上的"P+"切换到下一个节目,按下"P-"切 换到上一个节目,接下"P1"切换到第一个节目。

(4) 调节亮度

使用遥控器对准设备,接下遥控器上的"L+"设备亮度增加,按下"L-"设备亮 度降低。

<span id="page-8-0"></span>(5) 更多遥控器其他按键功能,请查阅" [遥控器说明](#page-3-0)"部分。

### 4、 云端控制

通过云端可以实现对设备远程控制,操作步骤如下:

(1) 云端注册账号 打开对应网址,根据页面提示完成账号注册。 国内服务器网址: *<https://www.holocloud.online/>* 欧洲服服务器网址: *<https://england.holocloud.online/>*

### (2) 通过手机 APP 配置、连接云端

手机 APP 连接设备, 选择好希望使用的云端服务器, 开启云端长连接。讲入: 设置->远程控制,输入设备连接云端使用的网络,绑定的云端账号,点击"设备 连接云端系统", 设备会自动连接云端, APP 将会与设备断开连接, 云端状态时 设备 WIFI 不可见。(经过配置后的设备, 后续可通过按遥控器"C"键快速连接 云端)

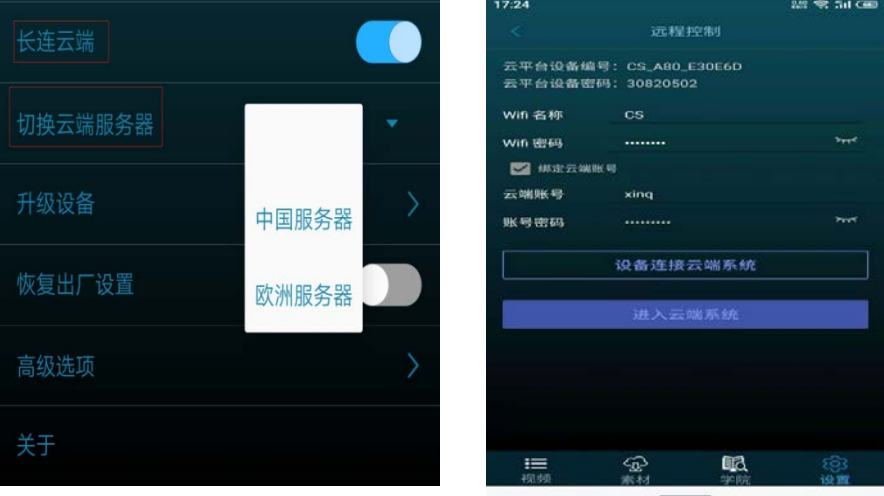

(3) 登录云端账号

等待设备在线后,可通过云端平台对设备进行控制。 更多云平台操作查阅:*<http://doc.holocloud.online/product/cloud/cloud/>*

(4) 退出云端控制

云端模式下,按遥控器"A"键退出云端模式,设备 WIFI 恢复可见。

## <span id="page-9-0"></span>5、 声音输出

#### (1) 连接蓝牙音响播放声音

APP 连接设备后进入: 设置->蓝牙开关。打开蓝牙后设备会自动扫描周边蓝牙音 响。从扫描出的蓝牙音响列表中选择需要连接的蓝牙,点击"确定连接",连接 成功即可通过蓝牙音响输出声音。

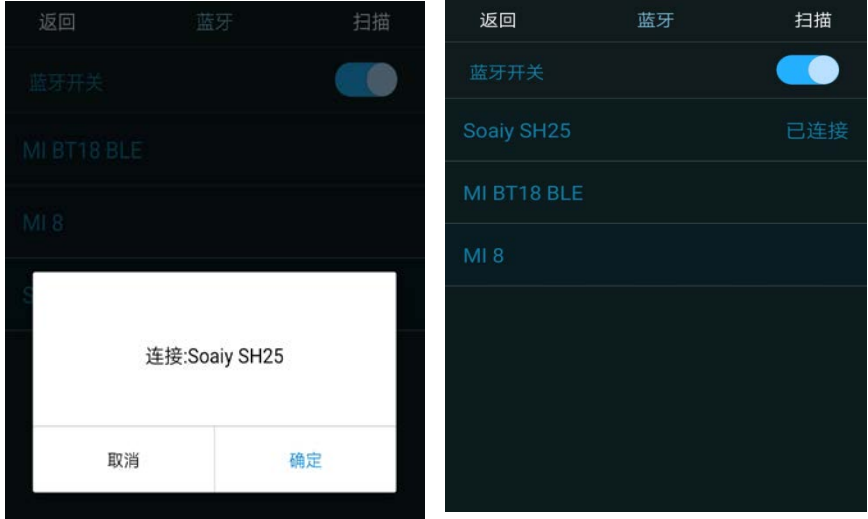

(2) 通过音乐模块播放声音

按如下连接音乐模块、设备与音响装置,即可通过音响输出声音。 更多参阅:*<http://doc.holocloud.online/product/matrix/matrix/>* 音乐模块部分

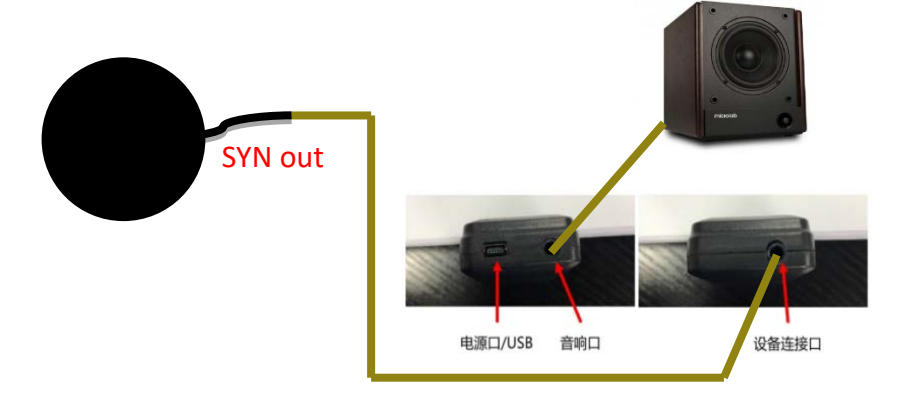

### <span id="page-10-0"></span>6、 线控使用

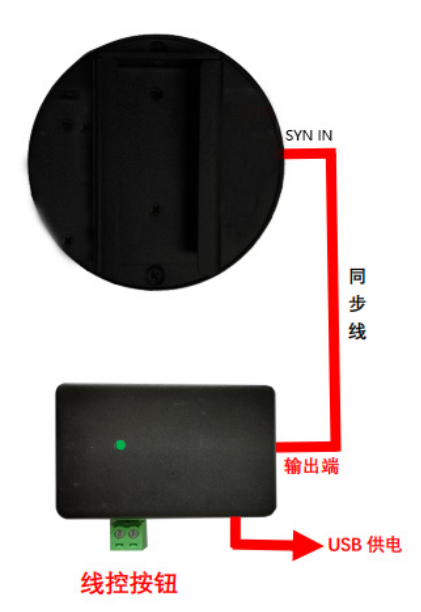

按上图连接线控盒子与设备(线控输出接单台 SYN-in 或者联屏的主机的 SYN-in), 即可通过线控按键控制设备开启/关闭或视频切换。(具体功能根据线控程序决 定)

## <span id="page-10-1"></span>7、 开关设备 WIFI

单击遥控器"WIFI"键,关闭设备 WIFI。 关 WIFI 状态下,单击遥控器"WIFI"键,可开启设备 WIFI。

## <span id="page-10-2"></span>8、 重启系统

单击遥控器"RESET",可在设备不断电情况下重启设备系统。

### <span id="page-10-3"></span>9、 恢复出厂设置

恢复出厂设置会同时清空用户上传视频。手机 APP 连接设备, 进入设置界面, 点击"恢复出厂设置"开关,设备将恢复出厂设置。

### <span id="page-10-4"></span>10、实时投屏

下载投屏软件,可实现视频实时投影到 A80 设备同步显示。 软件下载地址:*[http://down.holocloud.online/3D\\_TP.rar](http://down.holocloud.online/3D_TP.rar)*

## 联屏操作

### <span id="page-11-1"></span><span id="page-11-0"></span>11、联屏安装

- 以 4 台设备联屏为例。
- (1) 根据相应间距*(56cm)*固定好底座,左上角第一台*(1-1)*加垫片垫高,相邻位 不垫高,依此类推。
- (2) 设备 1 的 SYN OUT 连接设备 2 的 SYN IN , 设备 2 的 SYN OUT 连接到设备 3 的 SYN IN, 设备 3 的 SYN OUT 连接到设备 4 的 SYN IN, 再从设备 4 的 SYN OUT 连接到设备 1 的 SYN IN。如下图:

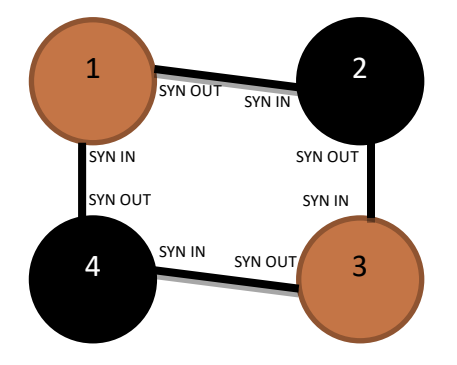

- (3) 设备全部接通电源,选定一台作为该联屏主机。APP 连上该设备,进入: 设置->高级选项,点击"组网控制"右侧按钮,扇叶 LED 绿灯闪烁后转为 正常呼吸灯,则组网成功;若由绿灯闪烁转为红灯闪烁,则组网失败。此 时应检查所有连线是否连接正确,断电后重新上电发送组网控制请求直到 组网成功。
- <span id="page-11-2"></span>12、联屏上传视频

(1) 软件下载、安装

下载地址:*<http://doc.holocloud.online/software/>* 从以上网址下载切割软件并解压。

(2) 软件与联屏建立连接

- a. 路由,设备插上电源,等待路由与设备初始化完成。
- b. 按下遥控器上"R"键连接路由。
- c. 电脑连接路由 WIFI: CS\_Box (密码: CS888888, 连上后电脑无网络)。
- d. 打开切割软件进行视频切割与上传。
- e. 进入切割软件控制台可调节设备角度,进行视频删除、排序等操作。

f. 视频上传完成后,按下遥控器 "A" 键取消连接路由 切割软件详细操作参阅:*<http://doc.holocloud.online/product/PC65/PC65/>*

<span id="page-12-0"></span>13、联屏控制

(1) 遥控器配对主机,配对成功后可通过遥控器控制联屏。

(2) 打开手机无线功能,连上主机 WIFI,打开手机 APP,会自动连接设备,连 接成功后,通过 APP 可以控制联屏。

(3) 进入路由模式后,通过切割软件控制台也可对联屏进行操作控制。 切割软件详细操作参阅:*<http://doc.holocloud.online/product/PC65/PC65/>*

(4) 也可把设备全部接入云端系统,云端建立与联屏对应的联屏"模型",从 而通过云端控制联屏。

更多云平台操作查阅:*<http://doc.holocloud.online/product/cloud/cloud/>*

## 故障排除

<span id="page-13-0"></span>1、 接通电源后,扇叶上的 LED 不亮

解决方法:检查电源是否接好,线路是否正常。

2、 旋转显示有单色圈

解决方法:可能有个别 LED 损坏,请联系供应商维修。

3、 无法启动旋转

解决方法: 检查设备是否供电。也可能设备处于从机模式, 切换为主机 后断电后重新上电。未能解决请联系供应商。

<span id="page-13-1"></span>4、 手机 APP 和遥控器均无法对设备进行控制 解决方法:可能设备处于从机模式,切换为主机后断电后重新上电。

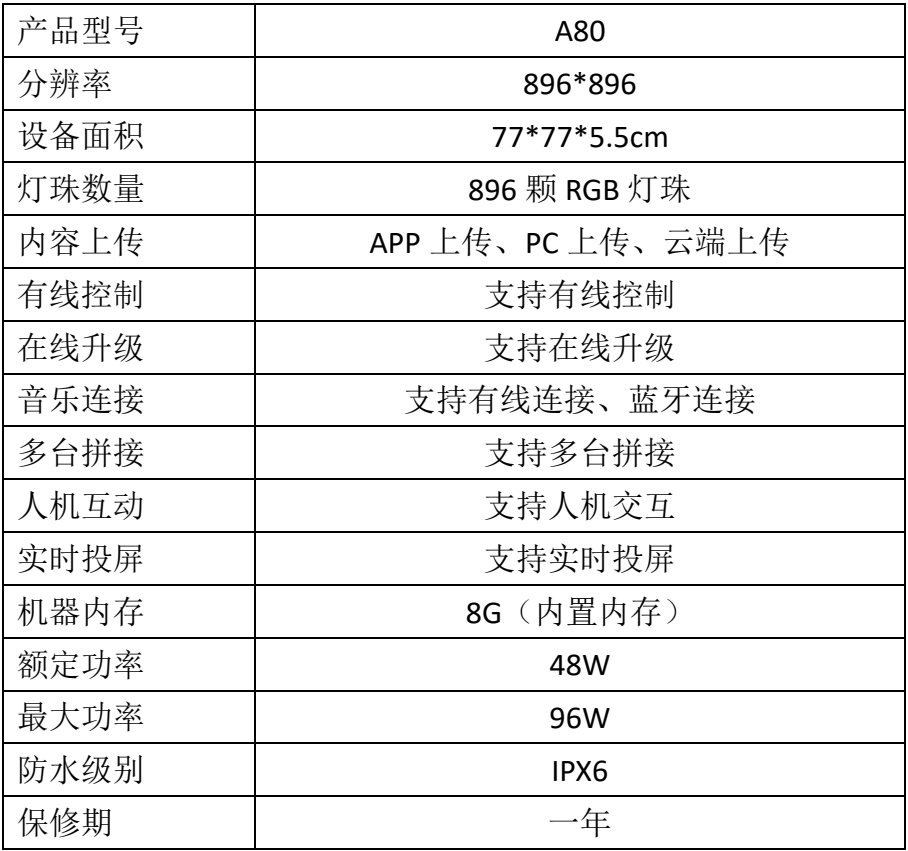

## 产品规格